# **SORU BANKASINA SORU KAYDETME KILAVUZU**

### **Sisteme ilk kez kayıt yapacaksanız;**

"http://pdfyeterlik.org/giris.php" adresinden "Soru Hazırlama ve Değerlendirme Bölümü"nü kullanarak sistem kaydınızı yapınız. Kaydınız 24 saat içinde onaylanacaktır. Bu sürenin sonunda sisteme giriş yapamayacak olursanız lütfen sinav.pdf.baskan@gmail.com veya sinav.pdf.sekreter@gmail.com adresine bir bilgi notu gönderiniz.

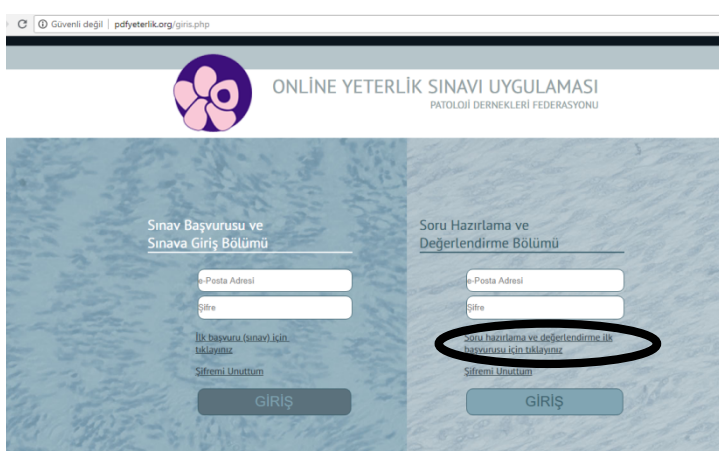

## **Yeni Soru kaydı için;**

**1. E-posta adresinizi ve daha önce belirlediğiniz şifrenizi kullanarak sisteme giriniz** 

### **2. Yeni soru sekmesini tıklayınız**

• Sorularınızı hazırlamadan önce "Çoktan seçmeli soru hazırlama konusunda öneriler" konulu belgeyi gözden geçirebilirsiniz.

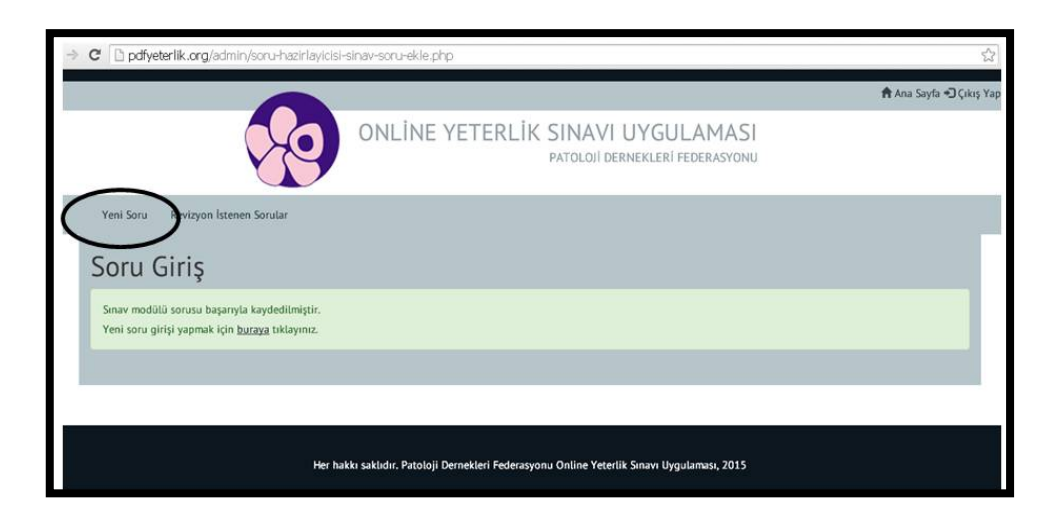

# **3. Sorunun ait olduğu kategoriyi seçiniz**

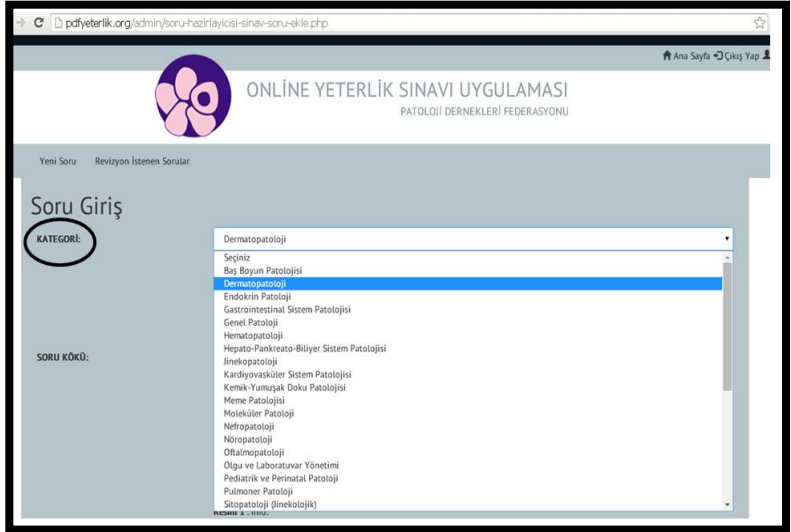

#### **4. Soru kökünü giriniz**

• Soru kökünü doğrudan yazarak girebileceğiniz gibi bir başka dosyadan kopyalayarak da yapıştırabilirsiniz. Bu durumda bir yapıştırma penceresi açılacaktır. Açılan pencerenin içerisine **Ctrl+V-tamam** butonunu kullanarak yapıştırabilirsiniz.

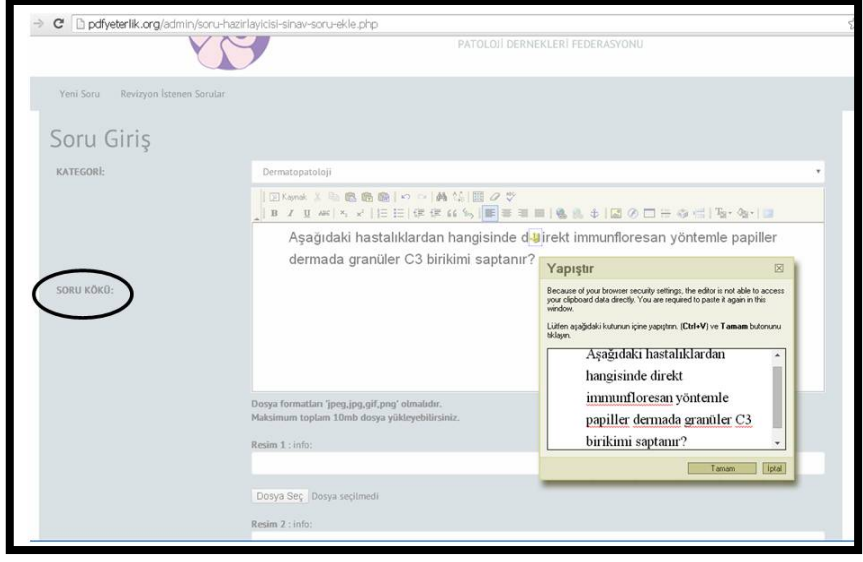

Soru kökü metninin Times New Roman ve 12 punto olması önerilir.

# **5. Soru kökünde resim/resimler (sabit görsel) var ise yükleyiniz.**

- Resim içeren soru kökünün başına büyük harfle ve kalın olarak "**GÖRSEL**" yazınız.
- Dosya seç butonu ile bilgisayarınızdaki bir resmi (mikroskopik fotoğraf, makroskopik fotoğraf, radyoloji, şema, grafik vb) seçip yükleyebilirsiniz. Hemen üzerindeki info kutusuna resim ile ilgili bilgi (Sitokeratin 20, Endoskopik görüntü vb) yazabilirsiniz.
- Resim içerisinde gömülü işaret (ok, asterisk vb) var ise bu işaretler soru kökünde tanımlanmış olmalıdır.
- Resim içerisinde veya resim dosyasının adında hasta kimliğini veya sorunun cevabını içeren bir yazı bulunmamasına dikkat ediniz.

• Soru köküne en fazla 5 adet resim yüklenebilmektedir. Resim boyutlarının 1280 x 960 piksel çözünürlükte olması önerilir ancak toplam boyutu 10 megabaytı geçmemelidir.

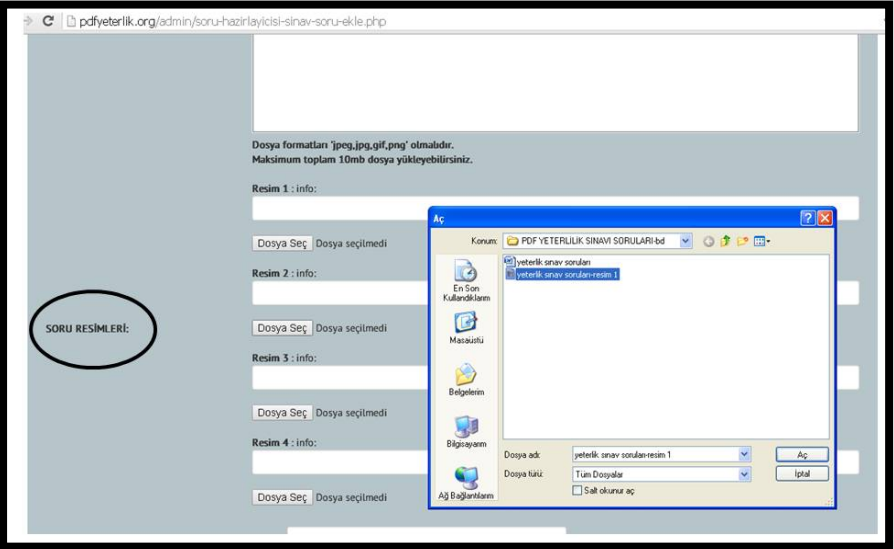

- **6. Yanıt seçeneklerini, her seçeneği ayrı bir kutucuğa yazarak giriniz.**
	- Yanıt seçeneği olarak resim de kullanabilirsiniz. Sorunuzu bu şekilde kurgulayacak olursanız; kullanmak istediğiniz resimleri yukarıda tanımlandığı şekilde yükledikten sonra, yanıt seçenekleri bölümüne resmin numarasını veya kodunu (A, B, C, D, E veya resim 1,2,3,4,5 gibi) (her seçenek ayrı bir kutucuğa yazılacak şekilde) giriniz. Aşağıda bir soru örneği verilmiştir.

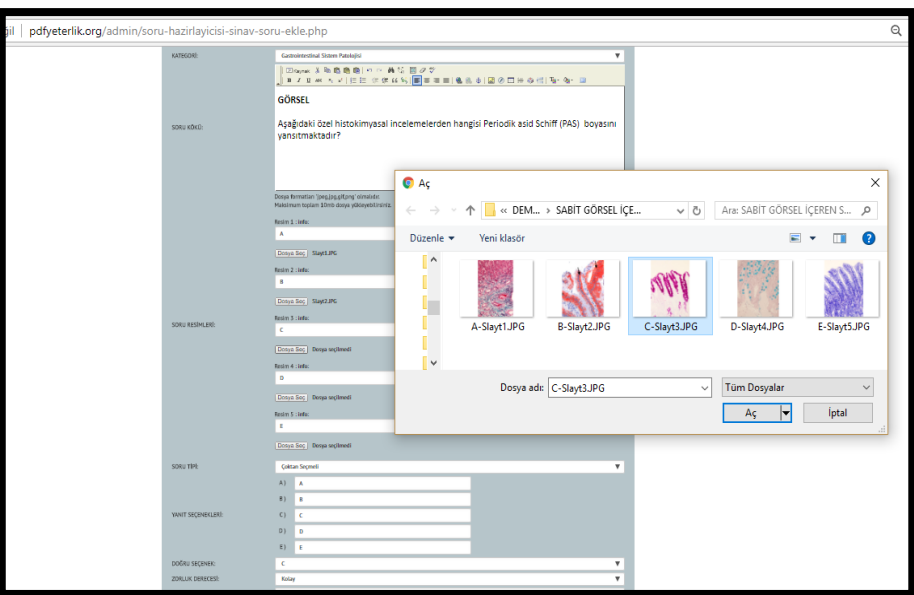

### **7. Doğru seçeneği seçiniz**

.

### **8. Sorunun zorluk derecesini seçiniz**

- Sınav oluşturulurken soru dağılımının belirlenmesinde zorluk derecesi soru seçim parametrelerinden birisi olduğundan zorluk derecesinin belirlenmesi önemlidir.
- Zorluk derecesini belirlerken; PDF çekirdek eğitim programı hedeflerinde belirlenen görev analiz düzeyleri ve öğrenim hedefleri ile yeni uzman olmuş, rutin patoloji hizmeti veren bir patoloğun bilgi ve beceri düzeylerini temel alınız.

### 9. **Kaynağı yazınız**

• Kaynak seçimi aşağıda verilen kaynaklar arasından yapılmalı ve tercihan tek olmalıdır. Soru danışmanı gerektiğinde ilgili kaynağa başvurarak soru içeriğini ve yanıtını bulabilmelidir.

*Robbins and Cotran Pathologic Basis of Disease Rosai and Ackerman's Surgical Pathology Sternberg's Diagnostic Surgical Pathology WHO/IARC Classification of Tumours – Blue Book series The Art & Science of Cytopathology, Richard M De May Diagnostic Cytopathology, Gray W, Kocjan G. http://www.turkpath.org.tr/ adresinde bulunan PDF-Dökümanları, Çalışma Grup Dökümanları, Kılavuzlar*

• İlgili kaynağın basım yılı, edisyonu, Blue Book seri kitaplarında hangi sisteme ait olduğu ve soruyla ilgili bölümü belirtilmelidir

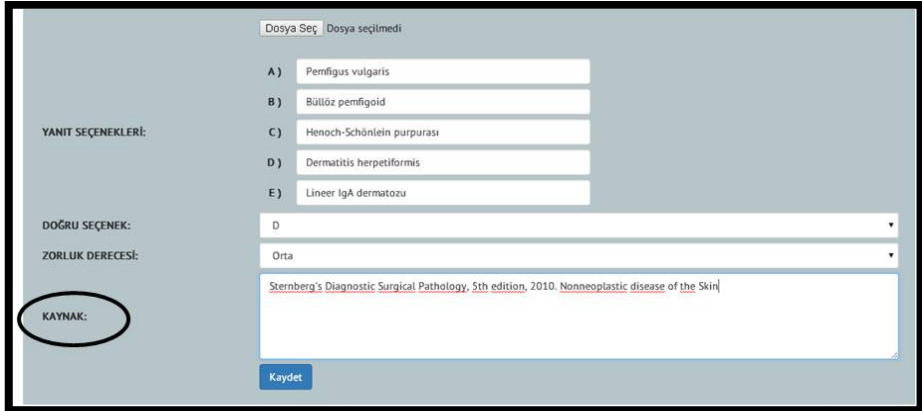

### **10. Kaydet butonuna tıklayarak soruyu kaydediniz**

• Önemli not: Yukarıda maddeler halinde verilmiş olan tüm sekmelerin doldurulması zorunludur. Kaydet butonuna basmadan önce mutlaka kontrol ediniz.

**Aksi takdirde yüklemiş olduğunuz resimler sistemden silinebileceğinden tekrar yüklemeniz gerekecektir.**

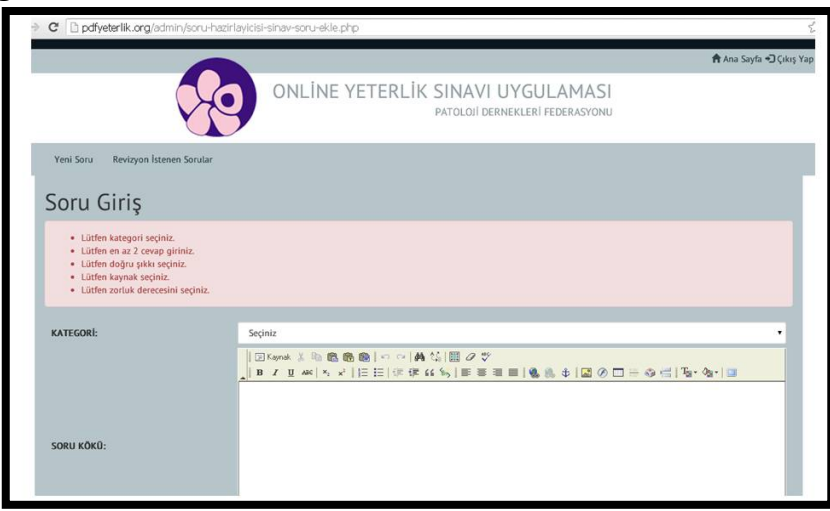

**İlginiz ve emeğiniz için teşekkür ederiz.**